Agency for Healthcare Research and Quality (AHRQ)

Electronic Preventive Services Selector (ePSS) for iPad

# **Instructions for Use**

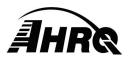

Agency for Healthcare Research and Quality

540 Gaither Road, Rockville, MD 20850

Prepared by AHRQ IOD/IT

August 29, 2012

# **Table of Contents**

| Overview                                    |          |
|---------------------------------------------|----------|
| Home Screen                                 |          |
| Search for Recommendations                  | 4        |
| Search Results Display and Navigation       |          |
| Save Search                                 | 6        |
| Customized Search Results                   | 8        |
| Browse Recommendations by Topic             | <u>C</u> |
| Email/Print/Bookmark Results                | 11       |
| Bookmark Search                             | 12       |
| View/Print/Email Saved Searches             | 13       |
| Personalization                             | 15       |
| Tools                                       | 17       |
| Information Screens                         | 18       |
| List of Figures  Figure 1: Home Screen      | •        |
| Figure 2: Search for Recommendations Screen |          |
| Figure 3: Search Results Screen             |          |
| Figure 4: Recommendation Details Screen     |          |
| Figure 5: Save Search Screen                |          |
| Figure 6: Customized Search Results Screen  |          |
| Figure 7: Topic List Screen                 |          |
| Figure 8: Topic Details Screen              | 10       |
| Figure 9: Email/Print Options Screen        | 11       |
| Figure 10: Bookmarks Screen                 |          |
| Figure 12: Saved Search Details Screen      | 13       |
| Figure 11: Information Popover Screen       | 13       |
| Figure 13: Email & Print and Delete Buttons |          |
| Figure 14: Settings Screen                  |          |
| Figure 15: Personalized Email Attachments   | 4.5      |
| Figure 16: Personalized Printout            |          |
| Figure 17: Tools Screen                     |          |

# 1 Overview

This document provides instructions for viewing the US Preventive Service Task Force (USPSTF) recommendations using an iPad device. The user can Search the database for specific recommendations using criteria filters including: age, sex, pregnancy status, tobacco use and sexual activity, Browse for all specific recommendations grouped by clinical topics or retrieve saved recommendations using Bookmarks. New features of the ePSS enable users to Customize and Save Searches, Bookmark favorite recommendations and topics, and Email and Print results with, or without, patient or clinician personalization.

# 2 Home Screen

The home screen (Figure 1) provides the following navigation buttons:

- Search for Recommendations Search and display recommendations based on specific criteria
- Browse by Topic Display recommendations by clinical topic
- Grade Definitions View grade definitions for recommendations
- Tools Display and, if configured, access USPSTF recommended screening tools
- What's New
- FAQ Browse Frequently Asked Questions
- About

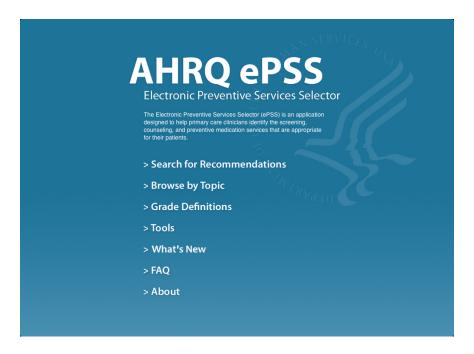

Figure 1: Home Screen

# 3 Search for Recommendations

The Search for Recommendations option on the home screen is used to perform a targeted search for specific recommendations. Select the Search button "Search" to initiate a search. Optional search criteria, as shown in Figure 2, can be entered to filter results based on:

- Age between 0-99 (for infants under the ages of 1 year, enter 0)
- Patient gender by selecting the button "Male" or "Female". If the "Both" button is selected, recommendations for both
   Male and Female patients are displayed
- Pregnancy status, choose "Yes" to indicate pregnant
- Tobacco User, choose "Yes" for "Tobacco User"
- Sexually Active, choose "Yes" for "Sexually Active"

The Reset button "Reset" is used to clear the search criteria and start a new search; the Cancel button "Cancel" is used to return to the Search Results screen.

The Search screen can be accessed from anywhere within the application by selecting the Search button "...".

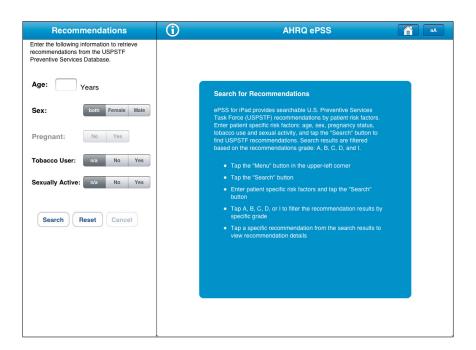

Figure 2: Search for Recommendations Screen

## 3.1 Search Results Display and Navigation

As shown in Figure 3, the current Search Criteria is displayed above the search results, followed by a list of all recommendations matching the search criteria grouped into five grade tabs: A, B, C, D, and I. Selecting the Grade tab changes the display to include only recommendations for the corresponding grade level. In general, recommendations with grades A or B are grouped under the Category Recommended, grade D is grouped under the Category Not Recommended, and grades C or I are grouped under the Category Uncertain. An asterisk, " \* ", in front of the recommendation, indicates that the grade definition has changed. Selecting the Search Icon " displays a new search screen. The Browse " and Bookmark " Bookmark " buttons enable the user to switch between search modes.

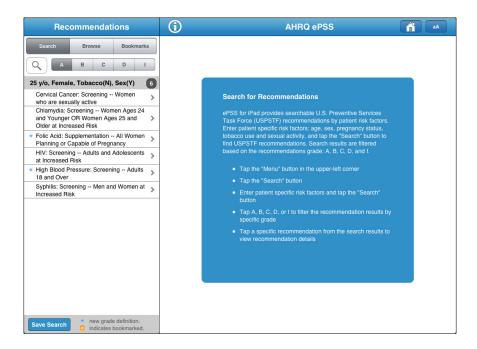

Figure 3: Search Results Screen

Selecting a Recommendation in a Search Results list displays the Recommendation Details Screen (Figure 4), providing General Information about the Recommendation with the following tabs:

- General (Default Display): Displays the Detail, Grade, Frequency of Service (if available) and Risk Information (if available) for the selected Recommendation.
- Clinical: This tab displays the Topic-level Clinical Consideration information for the selected Recommendation
- Rationale: This tab displays the Rationale information for the Specific Recommendation, or the Rationale information for the associated Clinical Topic, if available
- Tools: This tab provides the Specific Recommendations, grades and gualified Screening Tools

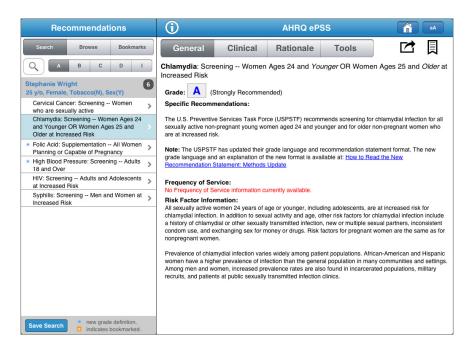

Figure 4: Recommendation Details Screen

#### 3.2 Save Search

The ePSS application provides the capability to save a search for later retrieval. Select the Save Search button "Save Search on the Search Results screen (Figure 3) to open the Save Search screen (Figure 5), and enter a title for the saved search and any additional notes. Select the Save button "Save or, to save the search criteria and results list. Saved searches are accessed using the Information icon "O", as described below.

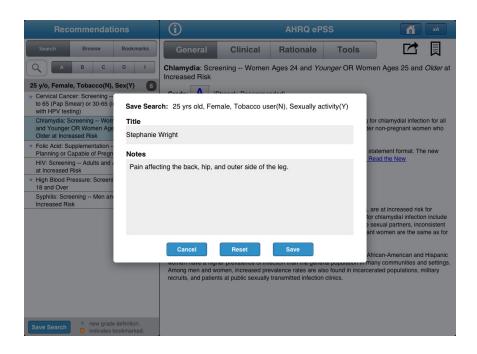

Figure 5: Save Search Screen

#### 3.3 Customized Search Results

Search Results can be edited to produce a customized recommendations list by categorizing Recommendations as relevant and non-relevant. Recommendations designated as non-relevant are removed from the results list. Removal only reclassifies the Recommendation in the Results List without deletion. Recommendations are removed by swiping a recommendation (Figure 6) and selecting Remove button "Remove", to move the selected recommendation to the non-relevant recommendation list which appears at the bottom of the Results List. A recommendation can be moved back to relevant list by swiping the title and selecting Add button "Add Dutton". Customized Result Lists can be saved for later retrieval as previously described in SAVE SEARCH.

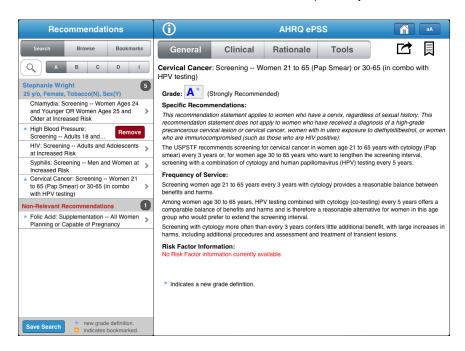

Figure 6: Customized Search Results Screen

# 4 Browse Recommendations by Topic

Browse by Topic displays recommendations by Clinical Topics, as shown in Figure 7. Browse by Topic can be initiated through selection on the Home screen, or by selecting the Browse button " on the Recommendation Search Results Display. The Topic Display is controlled using four tabs:

- View All: This tab displays a list of all USPSTF topics sorted in alphabetical order.
- Counseling: This tab displays the list of USPSTF topics by Counseling category.
- Preventive: This tab displays the list of USPSTF topics by Preventive Medication category.
- Screening: This tab displays the list of USPSTF topics by Screening category.

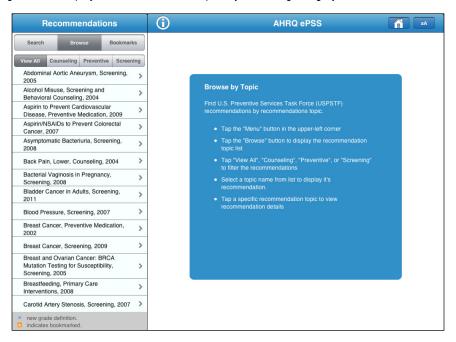

Figure 7: Topic List Screen

Selecting a topic name displays the Specific Recommendations related to that Clinical Topic, as shown in Figure 8, and provides the following tabs:

- General (Default): Displays the Detail, Grade, Frequency of Service (if available), and Risk Information (if available), for each Specific Recommendation associated with the Topic
- Clinical: Displays the Clinical Consideration information for the selected Topic
- Rationale: Displays the Rationale information for Specific Recommendations, or the Rationale information for the selected topic, as available
- Tools: Displays the list of Specific Recommendations, their Grade and qualified Screening Tools

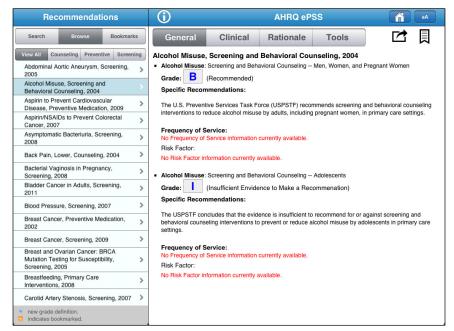

Figure 8: Topic Details Screen

## 5 Email/Print/Bookmark Results

Select the "It icon to initiate Print and Email functions (Figure 9) from a results screen. Select the "Email" option to open the Compose a Message screen. Enter the recipient email addresses, subject and send the email. Recommendations are included as an HTML attachment to the email message. The ability to email requires an appropriately configured and iPAD accessible email account.

Open the "" icon and select the "Print" option to choose the printer, specify a page range, number of copies and print Search or Browse results as described above.

Similarly, select the bookmark icon " save Recommendations and Topics for later recall using the Bookmark button

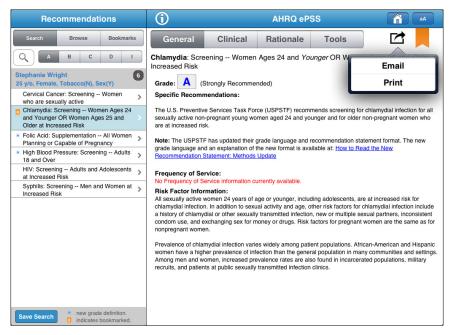

Figure 9: Email/Print Options Screen

### 5.1 Bookmark Search

Select the Bookmarks button "bookmark of bookmarked recommendations and topics, as shown in Figure 10. The bookmark titles are displayed by results type, Search and Browse by Topics. Bookmarked recommendations can be removed by highlighting the bookmark and selecting the bookmark icon " Selecting a bookmark displays the recommendation details, as appropriate for the Specific Recommendation or Topic. All Navigation and features appropriate for the type of bookmark are active when the bookmark results are displayed.

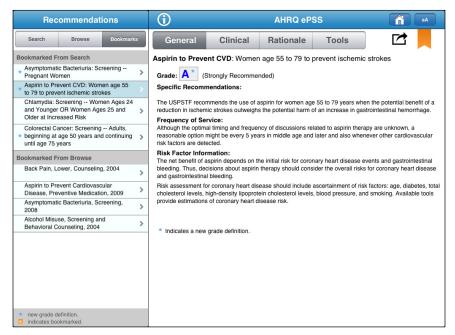

Figure 10: Bookmarks Screen

### 5.2 View/Print/Email Saved Searches

Choose the information popover icon "O" (Figure 11), and select "Saved Searches", to view the list of saved searches (Figure 13).

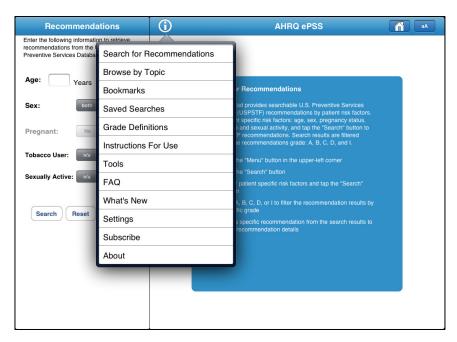

Figure 11: Information Popover Screen

Select a saved search from the Saved Searches List, to view the search details (Figure 12).

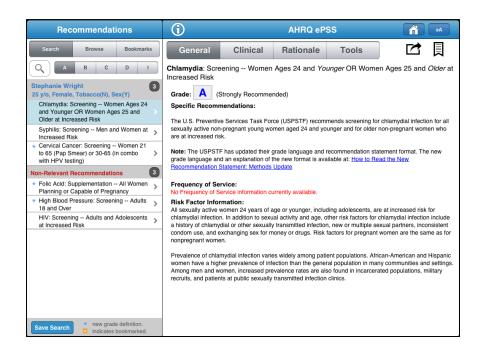

Figure 12: Saved Search Details Screen

The saved searches can be emailed or printed. Swipe a saved search to display the Email & Print " and Delete " buttons (Figure 13). Select "Email & Print", to display the Email and Print popover screen. Select the "Grades" option, to include the recommendations associated with Grade "A&B", or "All" Grades in the email or printed copy. Select "Full", to include all recommendation information, or "Topic only", to include the recommendation titles only. In addition, personalization data, as described below, can be included in the email or printout to provide a customized Rx look and feel for emailed and printed results.

Select the Delete button "Delete" to remove the selected search from the list.

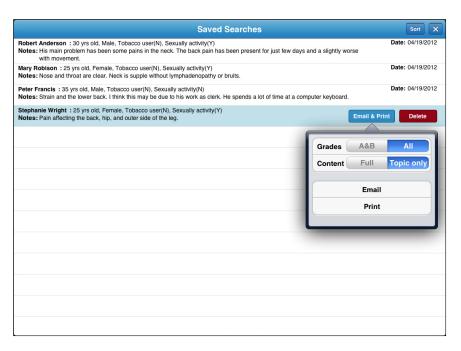

Figure 13: Email & Print and Delete Buttons

### 6 Personalization

The Setting feature provided by ePSS can be used to enter information that is included in emails, and in the header of printed results. Select the "Settings" option on the Information popover screen (Figure 11), to open the Settings Screen (Figure 14).

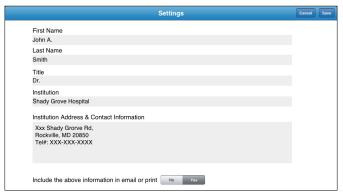

Figure 14: Settings Screen

Figure 15 provides an example of personalized email attachments using the data entered into the Settings Screen (Figure 14).

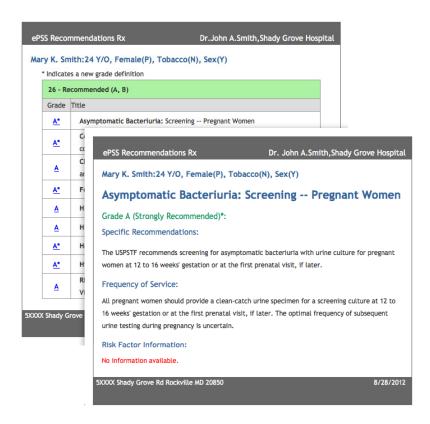

Figure 15: Personalized Email Attachments

Figure 16 provides an example of personalized printouts using the data entered into the Settings Screen (Figure 14).

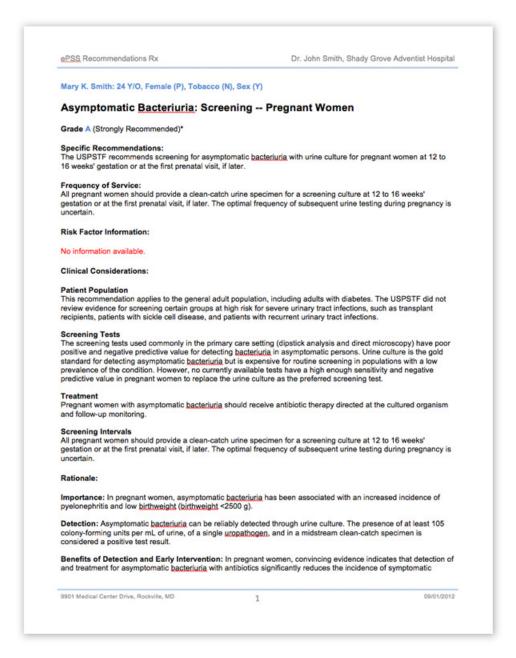

Figure 16: Personalized Printout

### 7 Tools

Based on recommendations from the USPSTF, these tools (Figure 17) are designed to help clinician's access information at the point of care. The ePSS application provides clinicians with a convenient mechanism for accessing available tools directly, without searching and viewing recommendations.

Select the Tools button on the Home screen, or select Tools from the information screen to view the USPSTF recommended screening tools, as shown in Figure 11. A cellular data or WiFi internet connection is required to access these tools.

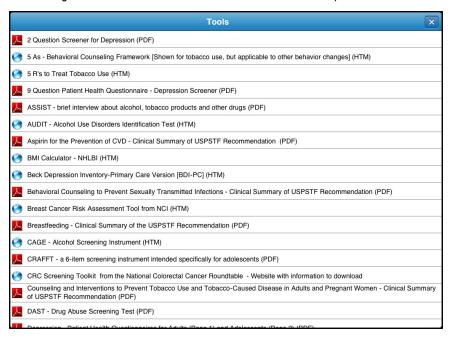

Figure 17: Tools Screen

# **8 Information Screens**

The Information icon "o" displayed on each ePSS screen can be used to display general information (Figure 11) about the ePSS application, and to access specific features and customization options including:

- Search for Recommendations
- Browse by Topic
- Bookmarks
- Saved Searches
- Grade Definitions
- Instructions for Use
- Tools
- FAQ
- What's New
- Settings
- Subscribe
- About